## ওয়েব পোর্টাল লগিন করার জন্য নিচের ধাপ গুলো অনুসরন করুন

১। প্রথমে ব্রাউজারের এড্রেস বারে আপনার পোর্টেলের ওয়েব সাইটের ঠিকানা লিখুন এবং কিবোর্ডের এন্টার বাটন চাপুন। ওয়েব সাইট দেখা যাবে।

২। ওয়েব সাইট ওপেন হওয়ার পর এড্রেস বারের শেষে *।*user লিখে কিবোর্ডের এন্টার বাটন চাপুন। এরপর লগিন পেজ আসবে।

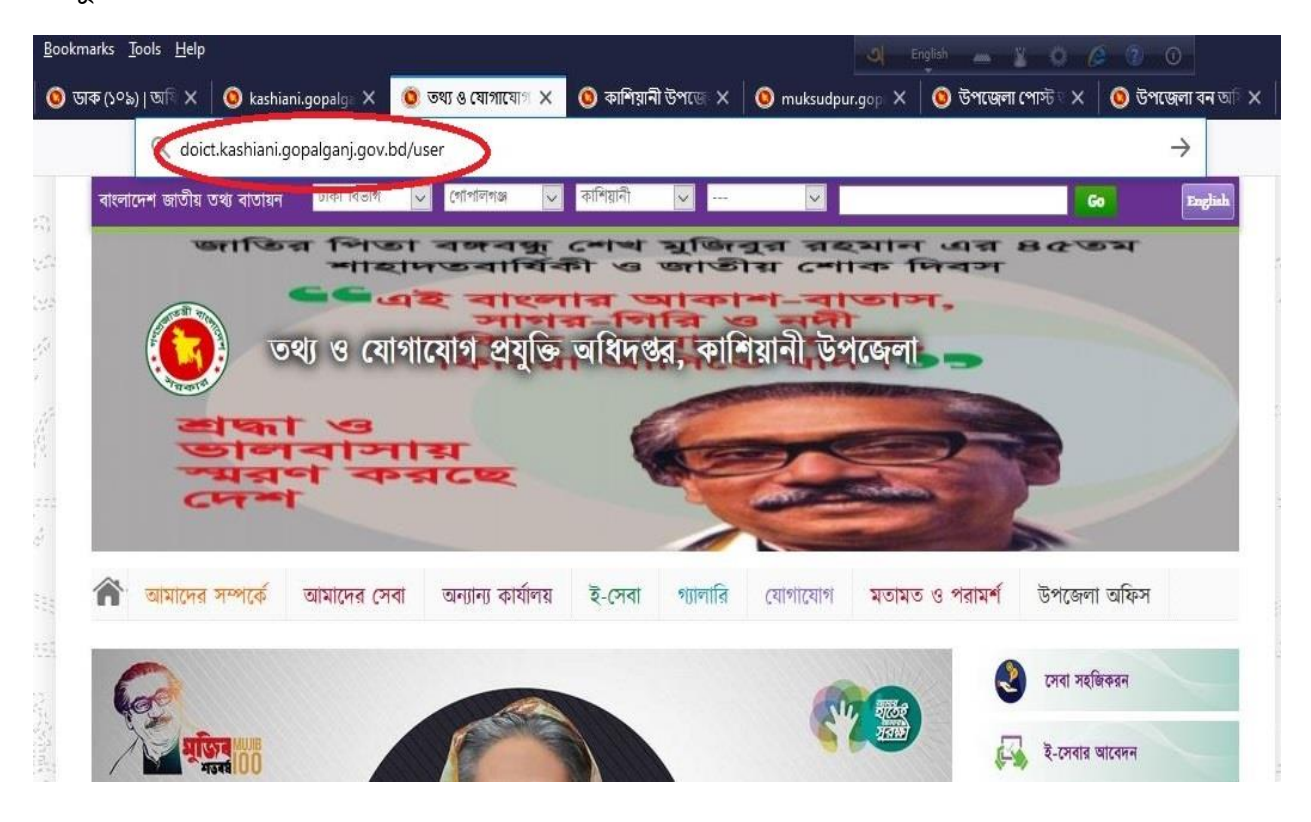

৩। লগিন পেজ আসার পর  $\bf{user\ id}$  (ওয়েব সাইটের ঠিকানা ই ইউজার আইডি) ও Password এবং ফলাফল/Result টাইপ করে Go বাটনে ক্লিক করতে হবে।

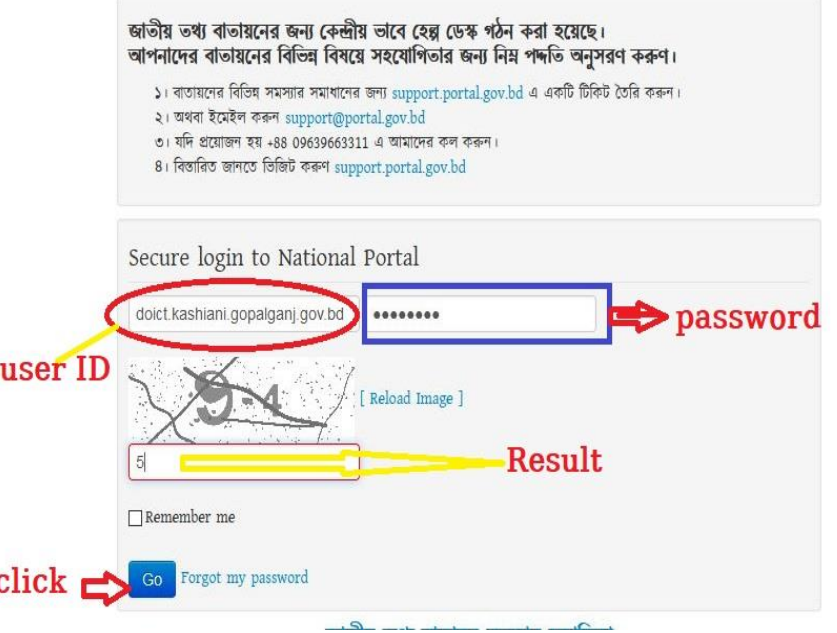

Ï

৪। লগিন হওয়ার পর নিচের মত  $\mathbf{Window}$  দেখা যাবে।

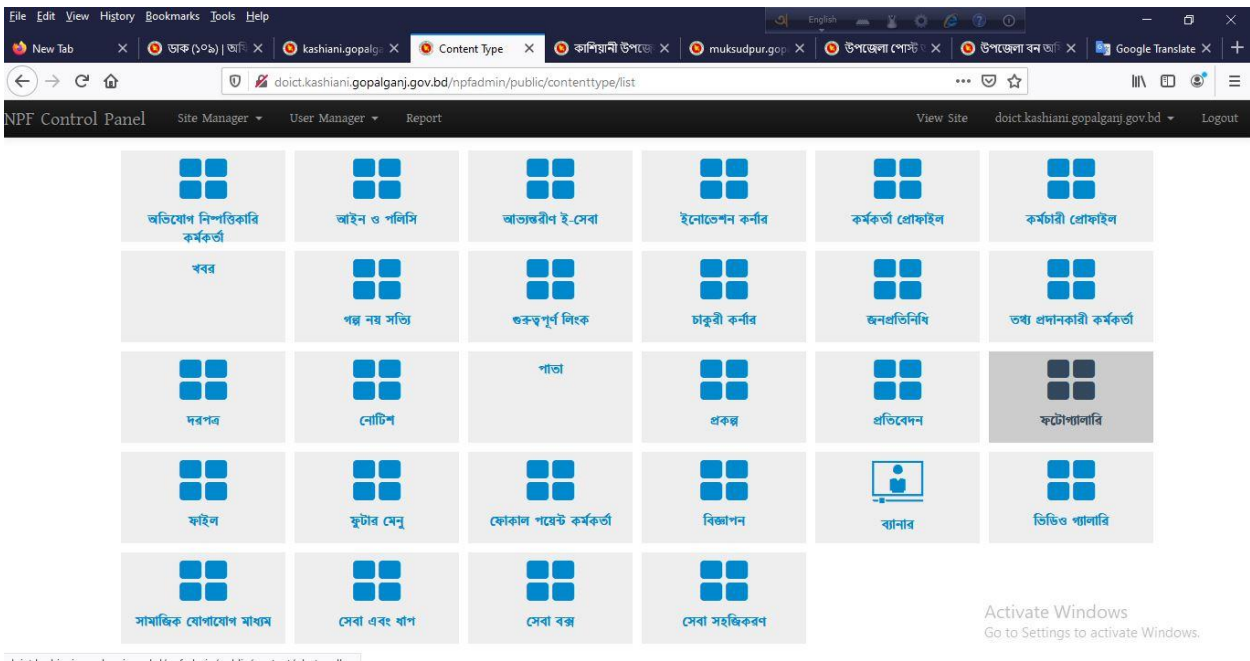

পেোোঃ আব্দুল বোয়েন সহকারী প্রোগ্রামার উপজেলা কার্যালয়, আইসিটি অধিদপ্তর কাশিয়ানী , গোপালগঞ্জ (অঃ দাঃ) ০১৭১৯২৭২৪৪১ [baten@doict.gov.bd](mailto:baten@doict.gov.bd)